# <span id="page-0-2"></span>**Software version v1.0.5 - Operation and commissioning**

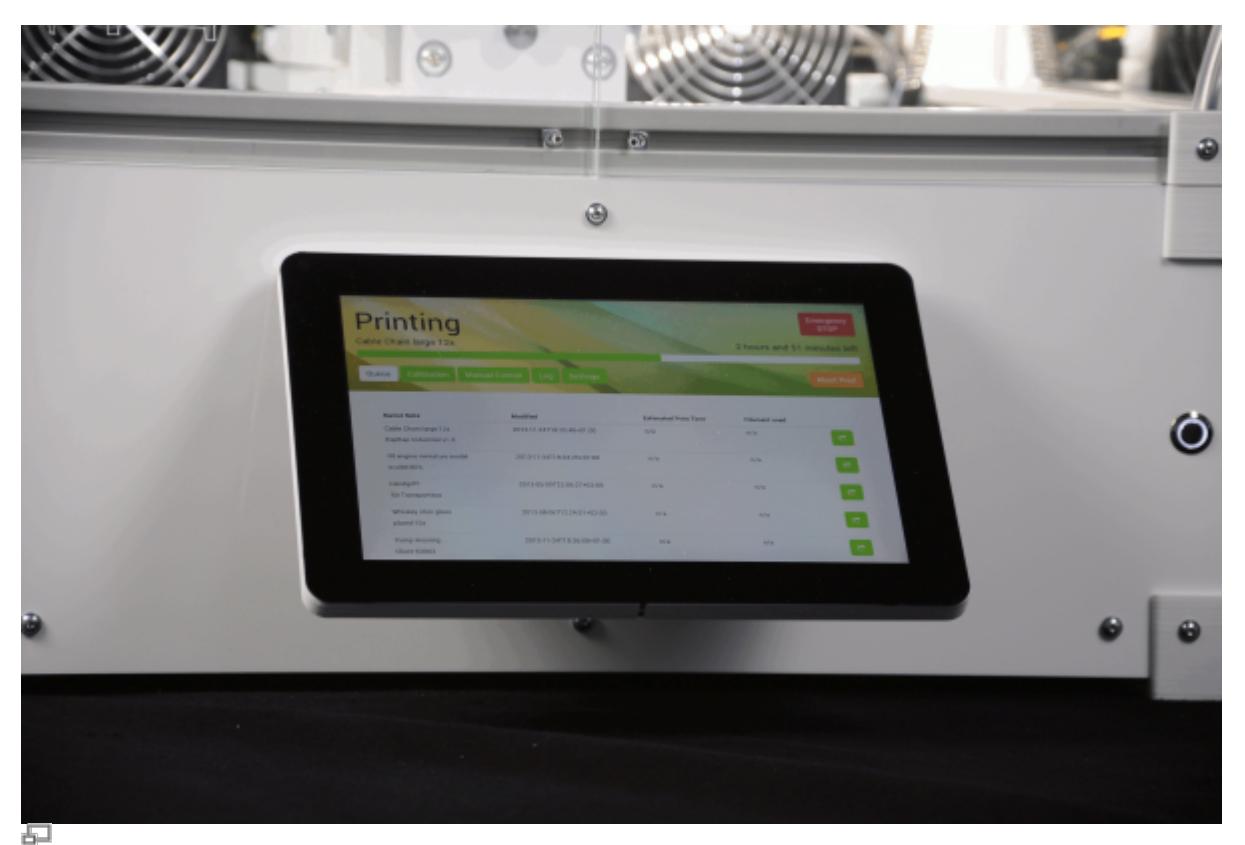

The high-resolution 10"-TFT touchscreen mounted at the front panel enables direct operation of the RepRap Industrial.

This manual describes the [operation](#page-0-0) of the RepRap Industrial via the operating software RepRapOnRails version v1.0.5 and the [initial commissioning](#page-8-0) of the 3D printer after [installation](http://docs.kuehlingkuehling.de/reprap-industrial-v1/manual#setup-and-initial-commissioning).

# <span id="page-0-0"></span>**Operation**

The following paragraphs provide an overview of the operating screens of the touchscreen and explain the specific buttons valid for *RepRapOnRails* software version v1.0.5. Additional information on the print preparation can be found in the [tips and tricks category](http://docs.kuehlingkuehling.de/reprap-industrial-v1/tips-tricks#slicing) and the manual of the [slicing](http://manual.slic3r.org/) [software](http://manual.slic3r.org/).

# <span id="page-0-1"></span>**Queue**

*Queue* is the are basic overview screen about the print jobs having been sent to the 3D printer and waiting to be processed. After starting the 3D printer the screen will appear as the start-up screen where you can select and start print jobs.

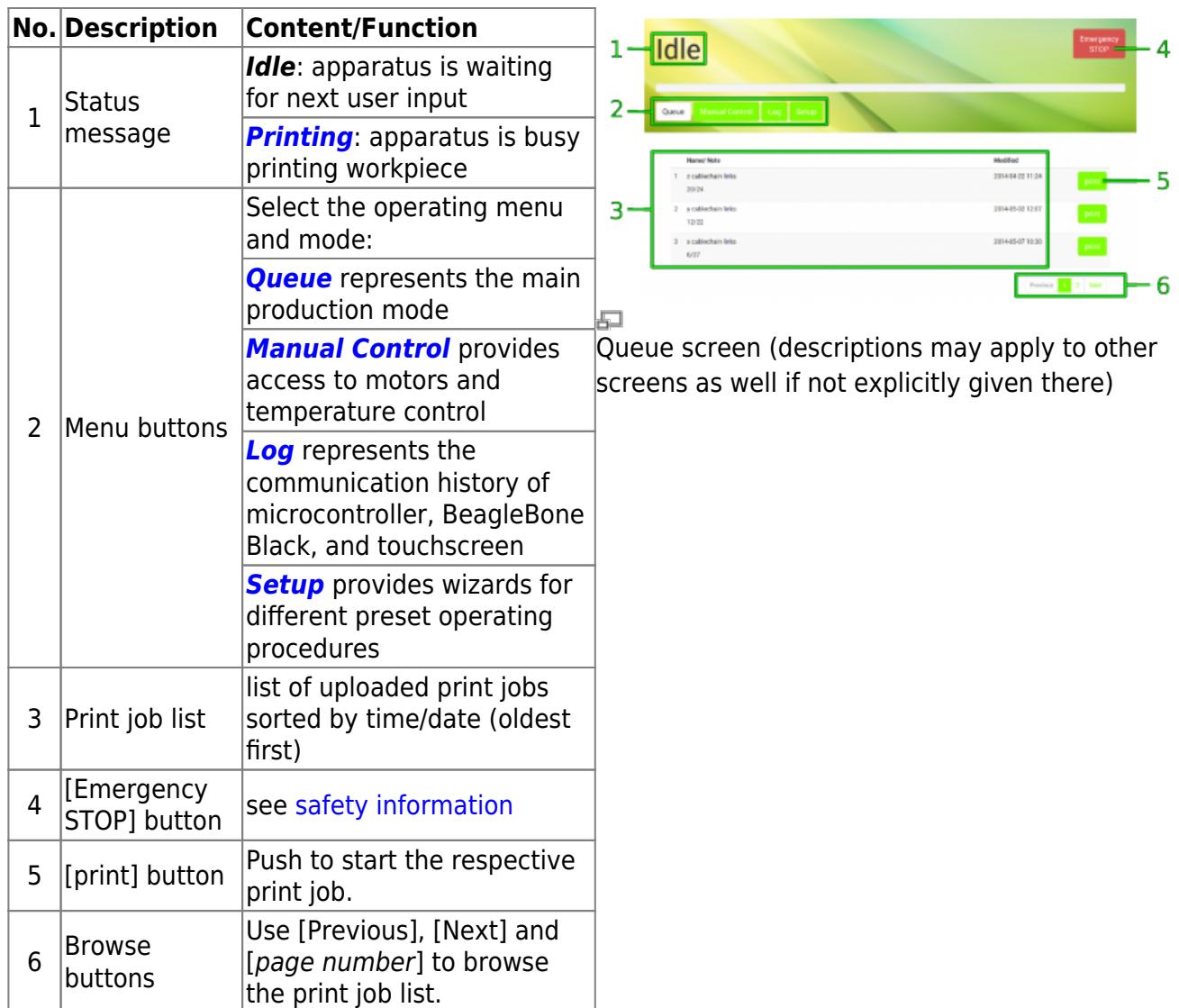

# <span id="page-1-0"></span>**Printing**

2

After pushing the [print] button next to a print job in the list you will be asked if all preparations for the print job have been performed.

**No. Description Content/Function**

[OK, Start Print]

button

 $\frac{1}{1}$  Checklist Please check the listed

points before proceeding.

If all preparations have been made, tap to

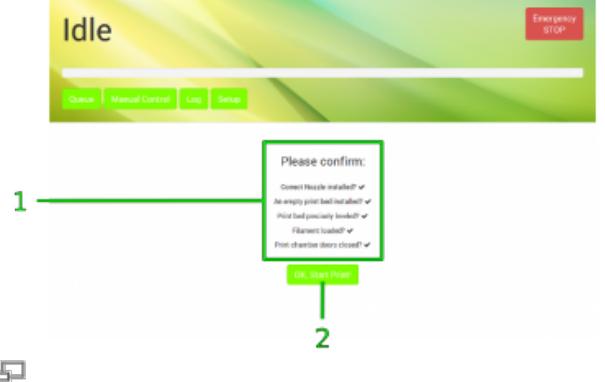

After confirmation the RepRap Industrial starts processing the print job and the status message changes to Printing. All other menus are deactivated during a print. The print job name, the current progress, and the estimated remaining time are displayed and the [Abort Print] button is active.

proceed.

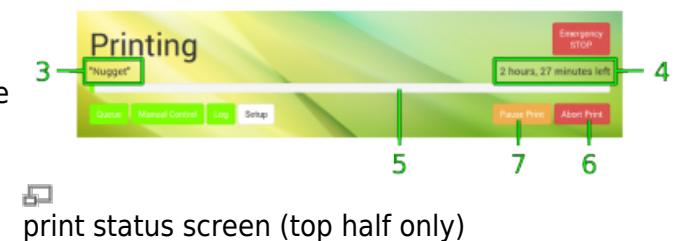

ready to print query

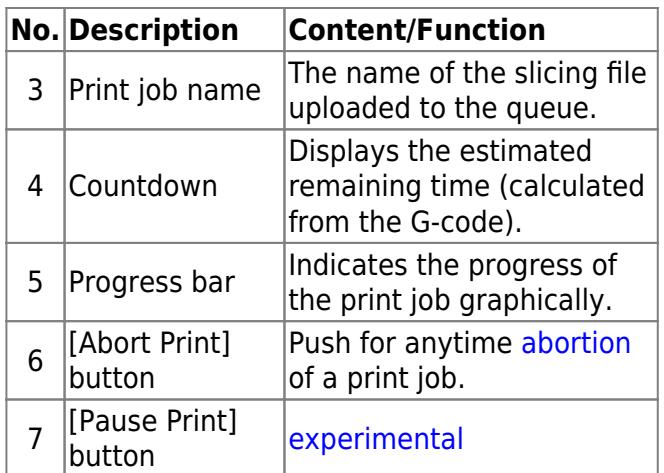

#### <span id="page-2-0"></span>**Aborting a print job**

If you wish to abort a print job, because the outcome does not meet expectations for example or mechanical problems appear during the print, push the [Abort Print] button. The system will then print the last G-code information from cash and move the print table and the extruder head to their home positions afterwards. The heating resistors are switched off so that the build chamber and the print table cool down and you can remove the print bed.

#### DANGER OF BURNING!

The print bed and the extruder nozzles may still be too hot to touch. Be careful not to burn yourself when removing the print bed.

#### <span id="page-2-1"></span>**Experimental pause function**

The [Pause Print] button is still in an experimental state. Right now, its function of interrupting and reliably continuing a print job does not meet expectations. Since up to date we have not found need of a pause functionality, this feature may well disappear with next [software update](https://github.com/kuehlingkuehling).

#### **Print job finished**

If either a print job has been completed regularly or aborted by the operator, the 3D printer

returns to Idle mode and the screen will display a status message and a request how you wish to continue. Simply tap the respective button on the screen to proceed.

[Back to [Queue](#page-0-1)]|Returns to the *Queue* 

menu.

menu.

Immediately [restarts](#page-1-0) the

Deletes the finished print

**without** confirmation and returns to the *[Queue](#page-0-1)* 

current print job.

job from the job list

**No. Description Content/Function**

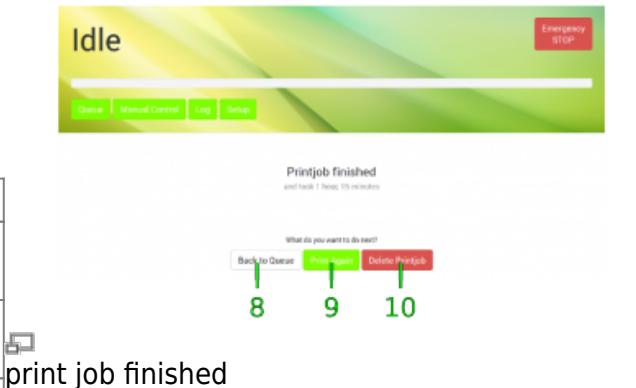

<span id="page-3-0"></span>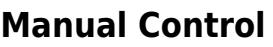

8

9

button

 $10$  [Delete

[Print Again] button

Printjob] button

For maintenance and test reasons, after a crash or to reduce lead times, e.g. if you still need to work on a print file but want the 3D printer to be ready for operation, manually moving the motors or preheating the build chamber and the print table may be necessary or advantageous.

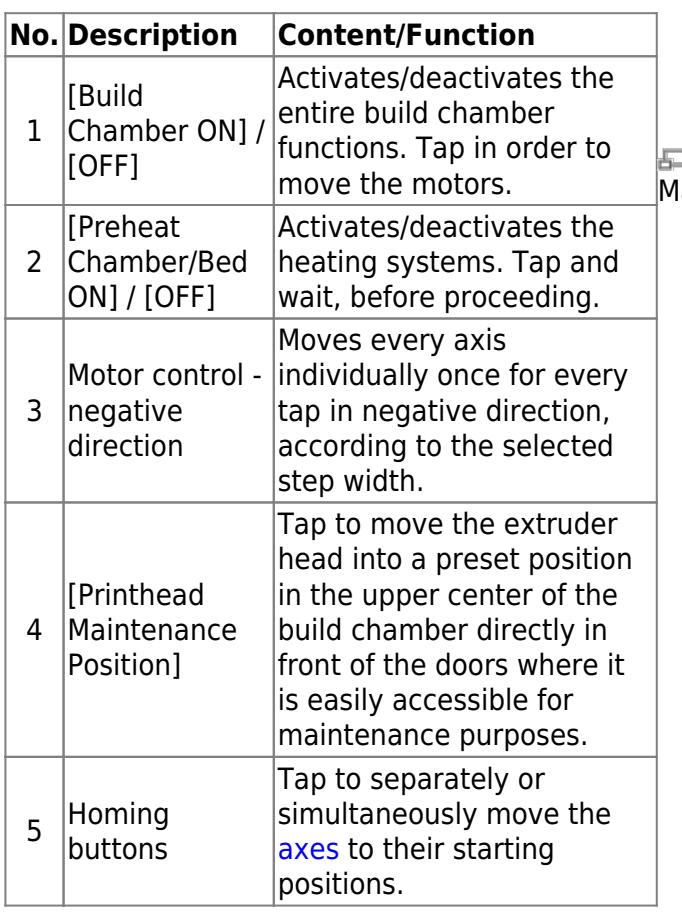

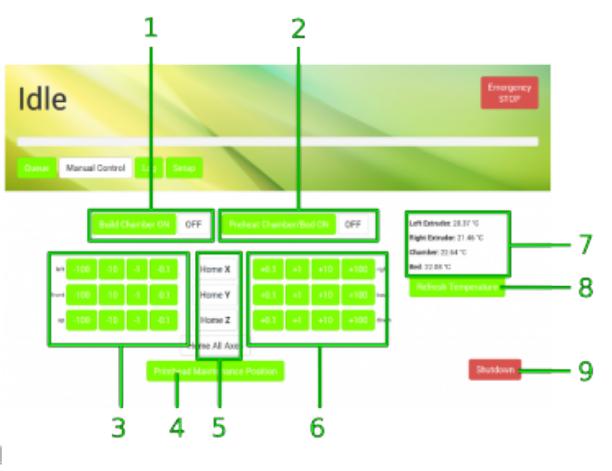

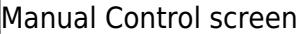

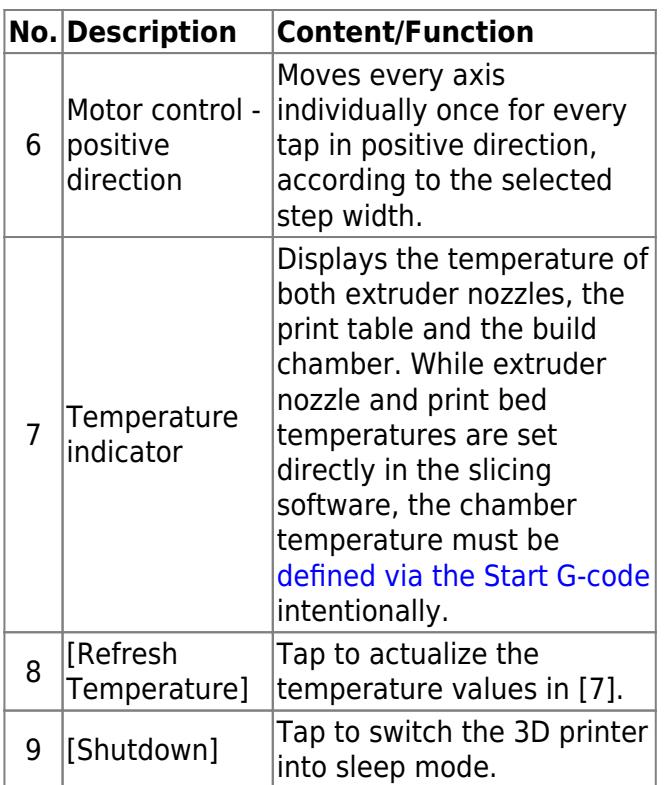

# **NOTICE**

The positions of the extruder head and the print table are not compared during manual operation. Be careful not to crash the print table and the extruder head.

# <span id="page-4-0"></span>**Log**

All communication between touchscreen, BeagleBone Black and microcontroller is stored and displayed on the log screen. Print job status are stored also.

Direct G-code programming can be effected via the G-code input field.

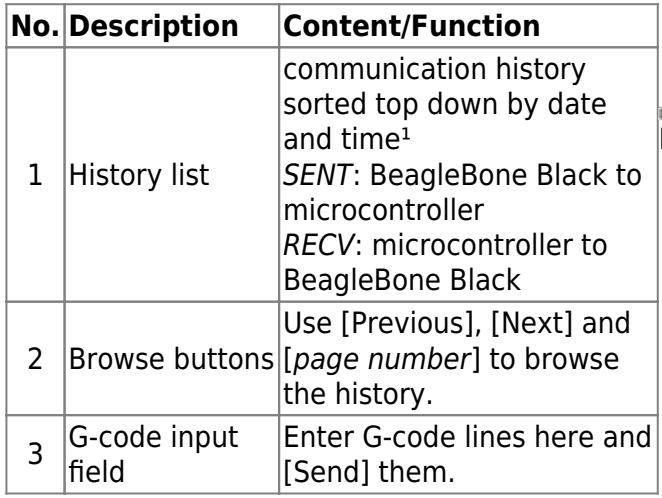

<sup>1</sup> The time is stated in *universal time coordinated* (UTC) notation so do not wonder if does not match your local

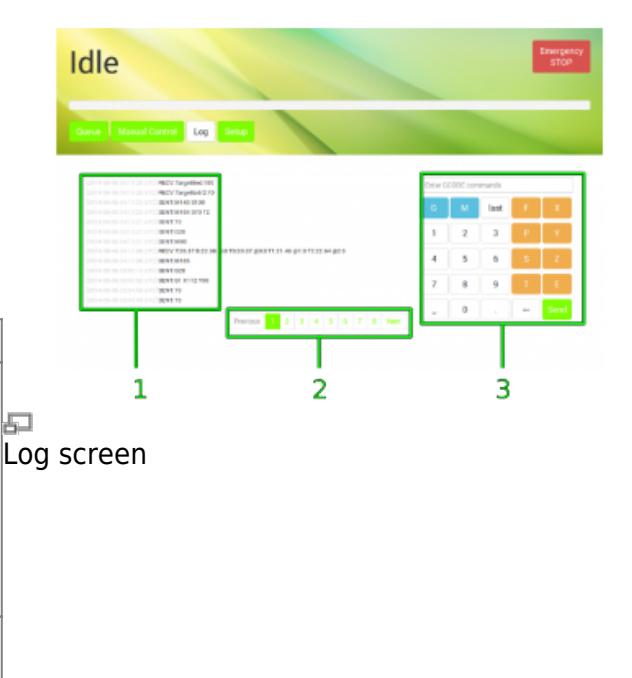

time.

### NOTICE

The G-code input field is an advanced feature and requires sound knowledge of G-code programming. Operating the 3D printer via G-code input can lead to massive damage of the apparatus.

# <span id="page-5-0"></span>**Setup**

The setup menu displays walkthrough instructions (wizards) for different operations needed during production, [initial commissioning](#page--1-0), [servicing](http://docs.kuehlingkuehling.de/reprap-industrial-v1/service-guide) and [troubleshooting](http://docs.kuehlingkuehling.de/dev/troubleshooting#troubleshooting). If you choose one of the options, a step-by-step guide will provide all necessary information for completing the respective task.

Idle Wizards - 1 Select Filament Profiles Nozzle Chance Calibrate Extrusion **Calibrate Extruder**  $\frac{1}{2}$ Setup screen

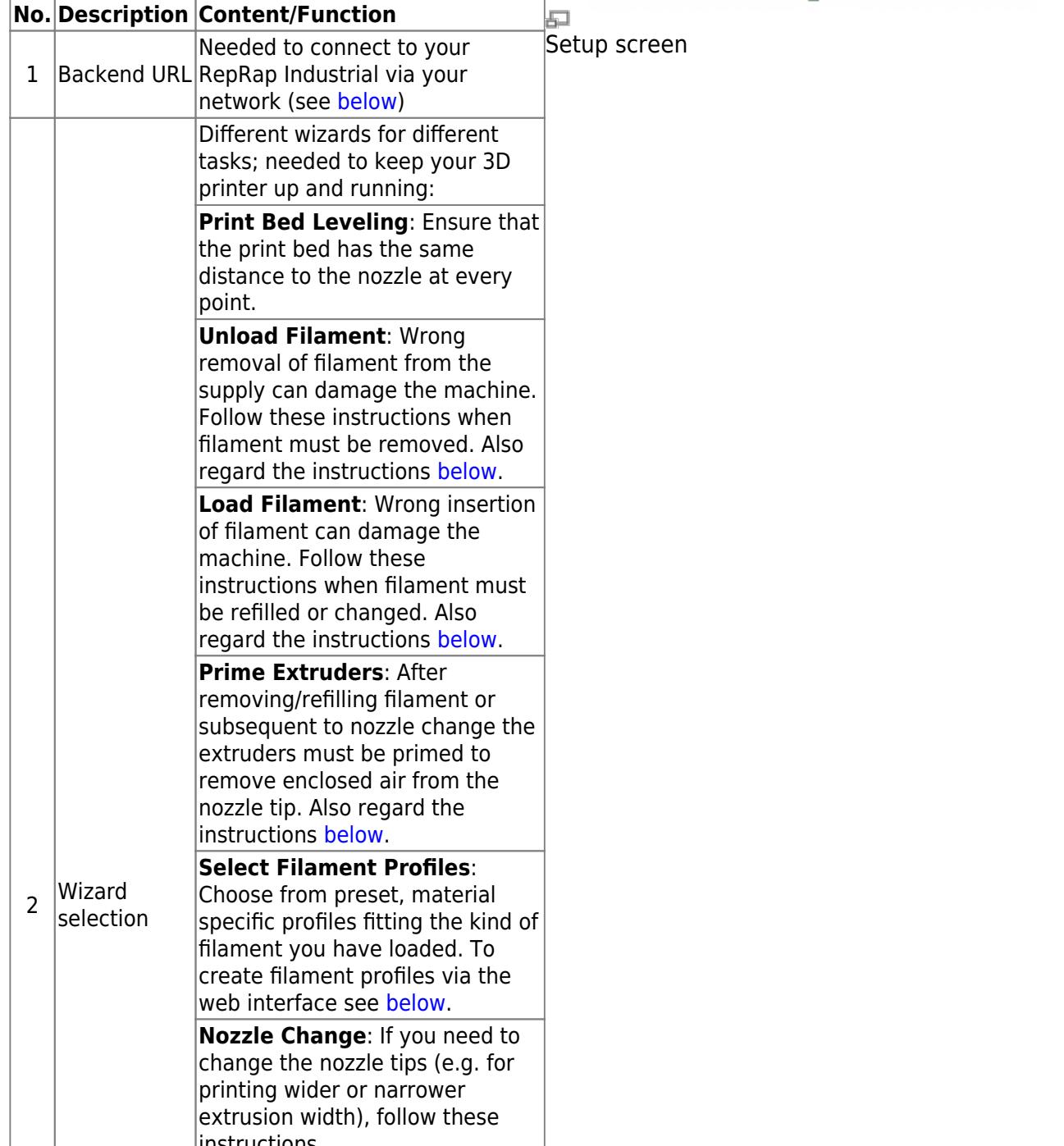

#### <span id="page-6-1"></span>**Creating material profiles via the web interface**

During a print job all necessary temperature data are provided by the respective G-code. For priming the extruders outside a print job the temperature setting required for extruding a material is provided by the Filament profiles.

To create a filament profile open the web interface of your 3D printer, choose the Setup menu and:

- 1. Select Filament Profiles and click [Add Profile] to set material properties.
	- 1. Enter the material **Name** in the according input field.
	- 2. Enter the **Extrusion Temperature** in °C in the according input field.
- 2. Click [Add] or press <Enter> to save the settings. The new filament profile is added to the list, newest at the bottom.
- To change the settings click [edit] and enter the new properties.
- To delete a profile click [remove] and confirm the safety query.

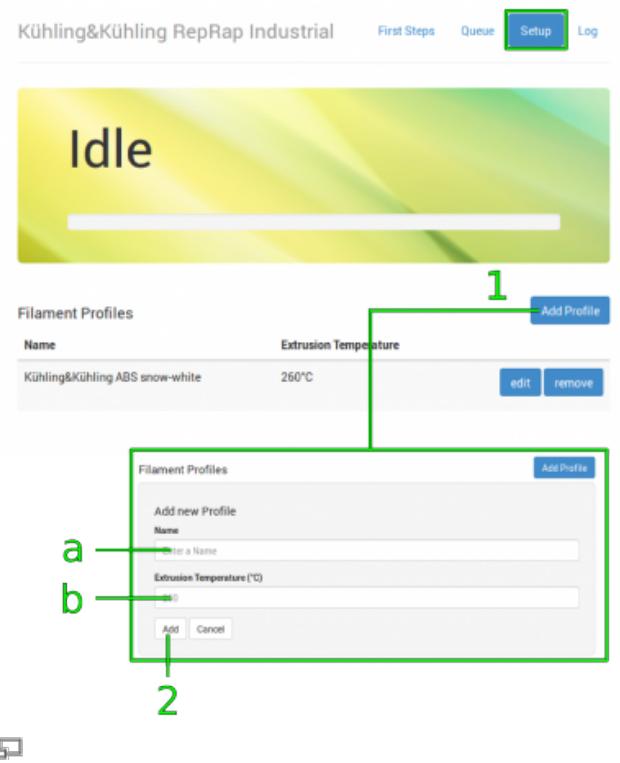

Filament profile setup via the web interface.

#### <span id="page-6-0"></span>**Changing the filament**

When the filament limit switch at the [filament supply](http://docs.kuehlingkuehling.de/reprap-industrial-v1/manual#filament-supply) registers the end of the filament strand on the spool, the 3D printer stops automatically and signals lack of material at the touchscreen. If you want to remove the filament for other reasons (e.g. to use a differently colored material), the following description applies also.

#### **Required tools**

diagonal cutters

#### **Refilling**

If you want to continue printing with the same type of plastic, the change of the filament spool is quite easy. You have to manually remove remaining filament from the supply hose, change and, if need be, [adjust the spool carriers](#page-7-0) and insert the new strand.

- Go to the Setup menu and start the [Unload Filament] wizard and follow the on-screen instructions.
- Open the Setup menu again, and follow the [Load Filament] wizard.

#### **Material change**

If you want to continue printing with another type of plastic (e.g. PETG instead of ABS), the change of the filament spool becomes a little bit more complex since you have to change the extruder nozzle barrel also.

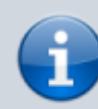

Using the same extruder nozzle barrel for materials with different properties may lead to clogging of the nozzle tip due to coking or sooting.

Kühling&Kühling recommend either thorough cleaning of the extruder nozzle barrel with a suitable solvent and pipe cleaners or using a single barrel for every type of material.

- Unload the current filament as described above.
- Subsequent to unloading you have to change the extruder nozzle barrel as described [here.](http://docs.kuehlingkuehling.de/reprap-industrial-v1/service-guide#removingreinstalling-the-extruder-nozzle-tips-andor-the-barrels)
- Afterwards, install (and [adjust\)](#page-7-0) the new filament spool, run the [Load Filament] wizard **and** the [Priming] wizard.

#### <span id="page-7-0"></span>**Adjusting the spool carriers**

#### **Required tools**

• Allen wrench #2.5

#### **Procedure**

If you want to use a different filament spool diameter (less or more material), you have to adjust the spool carrier position.

#### INFO

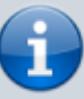

With an appropriate Allen key you can carry out the following steps without removing the filament spool.

Use the Allen key to **loosen** the fixing

#### INFO

INFO

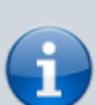

Make sure to choose the appropriate filament profile from the material database. If you have not installed the adequate profile yet, do so by following the instructions given [below.](#page--1-0)

screws of the carrier.

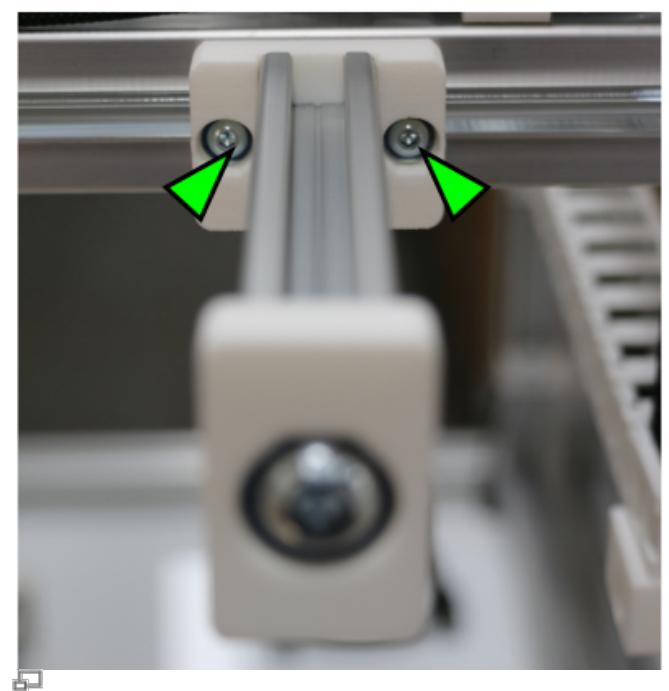

Loosen the fixing screws of the spool carriers.

- Slide the carrier to or away from the filament inlet to a position that leaves approximately 1 cm between the spool's outer rim and the limit switch. Make sure that the filament enters the inlet at an angle of 85-90°.
- Refasten the fixing screws.

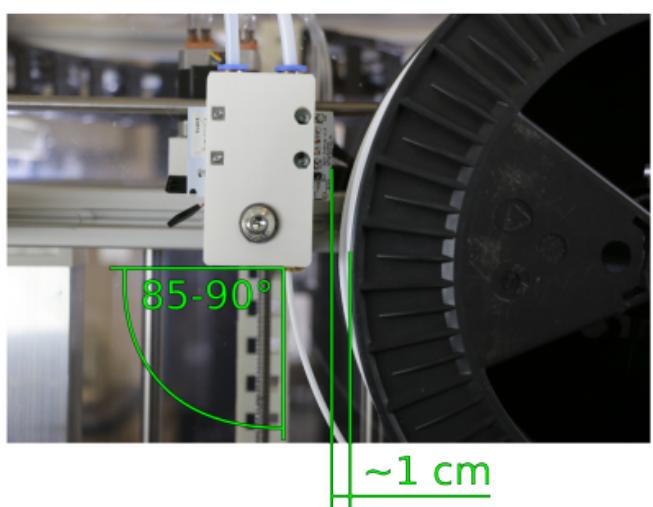

L. Admissible distance and inlet angle.

# <span id="page-8-0"></span>**Initial commissioning**

After [installation](http://docs.kuehlingkuehling.de/reprap-industrial-v1/manual#setup-and-installation) the RepRap Industrial is ready for initial commissioning. The first few steps will prepare your RepRap Industrial for its day-to-day duty:

- Make sure that no foreign objects are left in the build chamber (transport locks, tools or the like).
- Close the build chamber.
- Toggle the main switch to **<I>** (ON). When the power supply is switched on for the first time after connecting the power cord to the mains power, the 3D printer will boot up automatically. Please wait patiently until the full controller interface is loaded on the touchscreen at the machine front. The screen will show the Queue menu and the top-left status message should read Idle.

The next step is preheating the build chamber and the print bed in order to enable calibration at

operating temperature:

- Tap [\[Manual Control\]](#page-3-0) to enter the respective menu.
- Activate the build chamber by tapping [\[Build Chamber ON\]](#page-3-0) and then start the heating by tapping [\[Preheat Chamber/Bed ON\].](#page-3-0) The current temperatures are indicated on the right side of the screen. You can always check the temperature by tapping [\[Refresh temperatures\].](#page-3-0)
- Let the build chamber heat for approximately 45 minutes.

After the preheating, it is necessary to calibrate the print bed **in the given order.**

- 1. Tap [\[Setup\]](#page-5-0) to change to the Setup menu.
- 2. Tap [\[Print Bed Leveling\]](#page-5-0) to start the wizard that will guide you through the leveling process.
- 3. Follow the on-screen instructions step by step.

When the calibration has successfully been finished, all that is left is to load your RepRap Industrial:

- Tap [\[Load Filament\]](#page-5-0) to start the wizard that will guide you through the material feed process.
- Follow the on-screen instructions step by step.
- At the end of the [Load Filament](#page-5-0) wizard, follow the suggestion to run the [Prime](#page-5-0) [Extruders](#page-5-0) wizard by tapping the respective button.

For priming the extruders, the correct material profile must be chosen. Creating temperature profiles is carried out via the web interface as described [here.](#page-0-2)

To check or alter the settings, proceed as follows:

The material profile for each extruder is chosen via the [Select Filament Profile] button in the Setup menu.

Here you will find a list of material profiles consisting of the material name and the respective extrusion temperature. Tap [Select] to choose a material and then [Close] to return to the Setup menu.

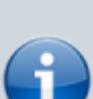

INFO

Load the 3D printer with the Kühling&Kühling white ABS included in the delivery for the first print.

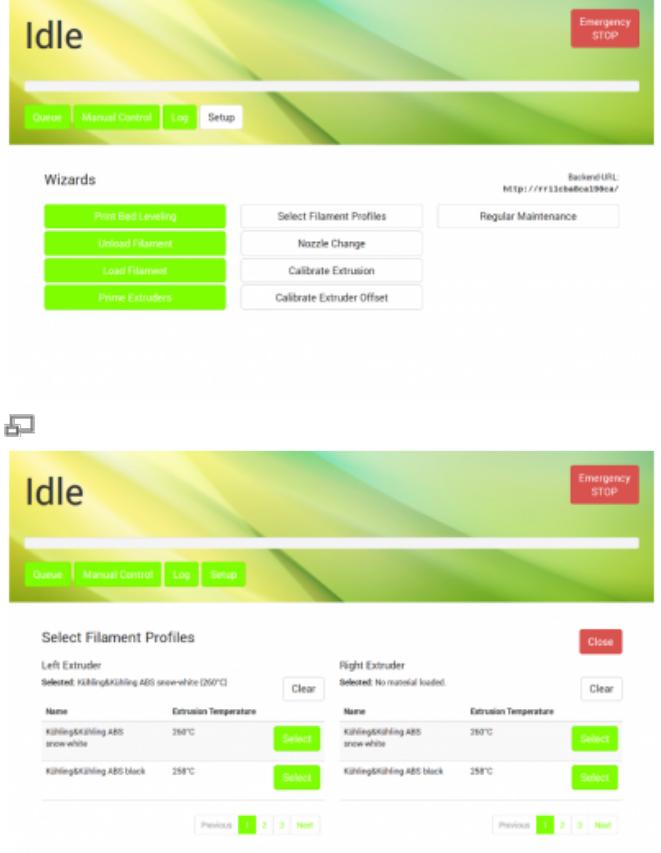

The currently active material profile is also displayed at the start screen of the priming wizard after selecting the extruder that is to be primed.

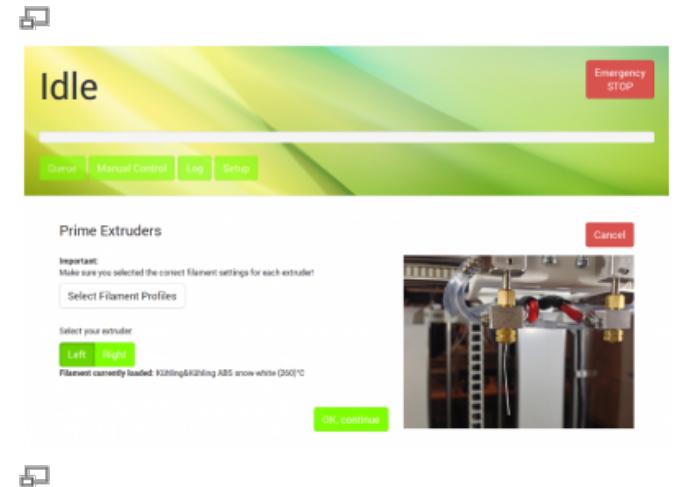

# **The first print**

You will find all necessary installation and setup procedures required for the first print in the following paragraphs. The software mentioned additionally is available "Open Source" and is recommended for use with the RepRap Industrial since it has been thoroughly tested. Other software may be available but has not been tested.

#### **Installation and setup of the slicing software**

First you need to install a slicing software on your computer to translate .stl-files into printable G-codes.

Kühling&Kühling recommend using the **Slic3r** slicing software to prepare your digital 3D models for printing.

To prepare for printing follow these steps:

- 1. Open<http://slic3r.org/download>and download the latest Slic3r installation package for your operating system. Follow the installation instructions available at [http://manual.slic3r.org/GettingSlic3r.html](http://manual.slic3r.org/GettingSlic3r.html#installing) [#installing.](http://manual.slic3r.org/GettingSlic3r.html#installing)
- 2. Open

[https://github.com/kuehlingkuehling/RepR](https://github.com/kuehlingkuehling/RepRap-Industrial-Slic3r-profiles/releases) [ap-Industrial-Slic3r-profiles/releases](https://github.com/kuehlingkuehling/RepRap-Industrial-Slic3r-profiles/releases) and download the latest preconfigured Slic3r profiles package for the RepRap Industrial to your computer. Unpack the archive.

3. In Slic3r go to File > Load Config Bundle

#### INFO

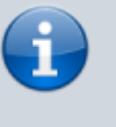

The manufacturer cannot be held liable for any malfunction resulting from use of other than the recommended software.

#### INFO

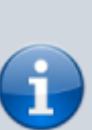

When importing this profile bundle into Slic3r, existing presets may be overwritten. It is recommended to backup your custom/modified presets by exporting them as a bundle first (File > Export Config Bundle).

and select the previously downloaded .ini file. Refer to the README file provided with the profiles for a description of the different profiles available.

#### **Preparing the 3D model**

The 3D model you want to print must be available as .stl-file (stereolitographic data). Most common 3D modeling software is able to create this file format.

- 1. Start Slic3r to process a 3D model into G-code data.
- 2. Select the preconfigured profiles for filament, print and printer before generating a G-code file.
- 3. Export the G-code data. Refer to the [Slic3r manual](http://manual.slic3r.org/) for help on fine tuning any parameters for the printing process.

石

#### <span id="page-11-0"></span>**Uploading print jobs to the 3D printer**

Every PC connected to your network can access the RepRap Industrial via the network address that is displayed in the **[Setup](#page-5-0)** menu at the GUI ("Backend-URL").

- 1. Open your internet browser and enter the URL in the address line.
- 2. The web-interface opens with the "First Steps" guide that also provides the information given in this chapter.
- 3. Change to the Queue tab to upload your print job to the 3D printer.
- 4. Click [Add Printjob] and then [Browse] to select a G-code.
- 5. Enter the identification (name or number or the like) of the print job in the text field Name and if required add additional information via the text field Note.
- 6. Click [Add] to upload the selected file to the printer.

The print job is now available for printing on you[r](http://docs.kuehlingkuehling.de/_detail/reprap-industrial-v1/initcomm_addprintjob.png?id=reprap-industrial-v1%3Asoftware-version-v1.0.5-operation-and-commissioning) RepRap Industrial and can be selected for printing via the touchscreen controller directly on the 3D printer.

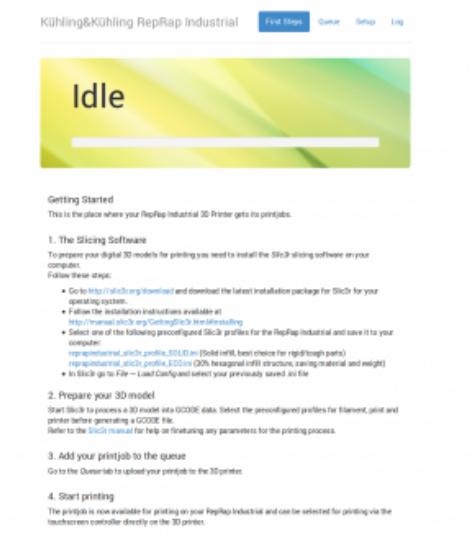

#### Web-interface - First steps

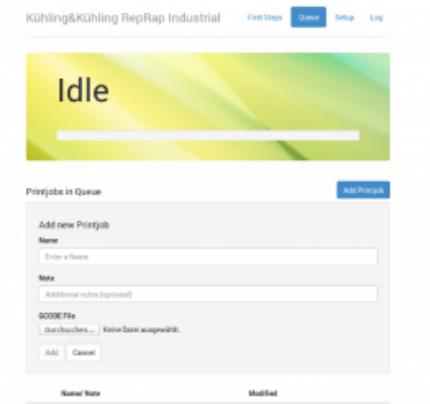

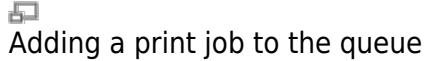

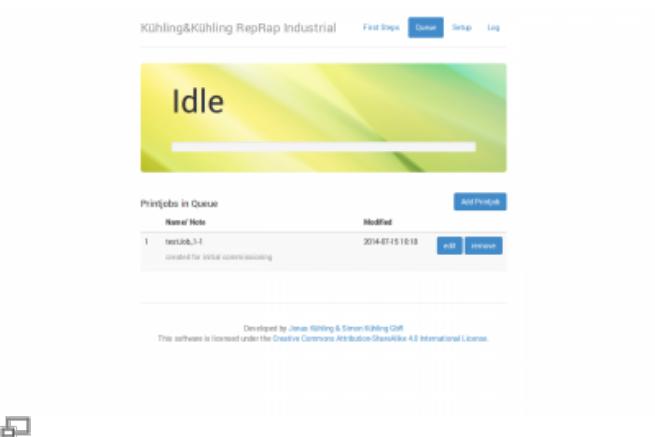

Web-interface - Queue

### **Starting the print job**

Make sure that all previously described steps have been carried out.

The next steps are carried out at the 3D printer's GUI:

- Tap the [print] button on the *[Queue](#page-0-1)* screen to start the print job.
- Wait until the apparatus has finished the print job completely and all axes are in their home position, then remove the print  $\overline{\mathsf{Print}}$  selection menu *"Queue"* bed, take off the test object and check whether all expectations have been met.
- If everything has been fault-free, delete the print job from the queue - you are ready to proceed to production.

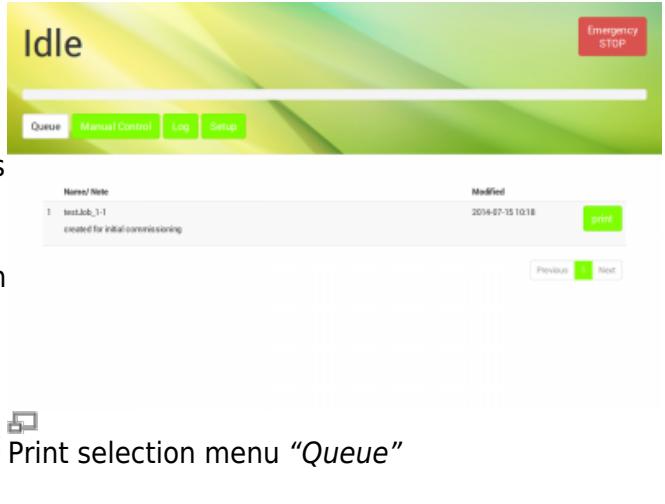